# Guide utilisateur - Location horaire

## Paramétrage sur ADOC

La fonctionnalité « Location horaire » s'active depuis le menu **Configuration > Paramétrage**, après avoir au préalable activé la fonctionnalité « Réservation en ligne » :

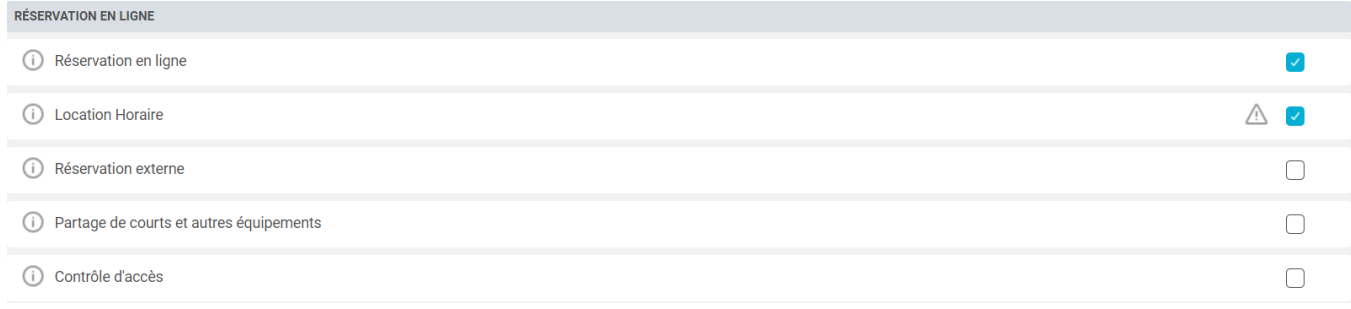

Rendez-vous au menu **Réservation > Location horaire** afin de paramétrer les créneaux que vous allez proposer en location horaire.

Depuis l'onglet « Liste des créneaux », cliquez sur Ajouter afin d'ajouter des créneaux :

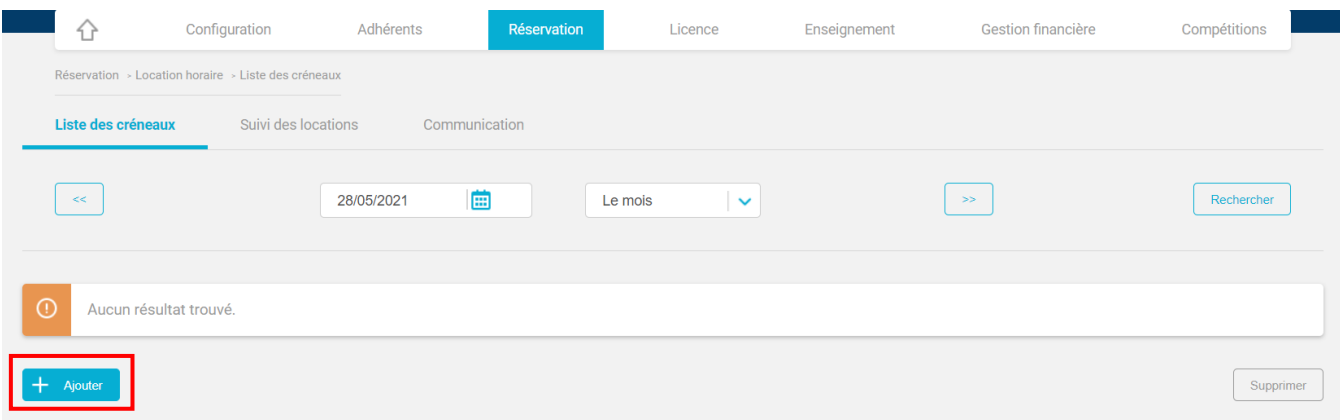

A la page suivante, complétez les champs requis.

La multi sélection est possible pour les champs « jour » et « court ». Elle s'effectue en maintenant la touche **Ctrl** de votre clavier enfoncée.

- Court : sélectionnez le(s) court(s) parmi les courts affichables de votre club (déclarés dans les paramètres)
- Jour : sélectionnez le(s) jour(s) sur lesquels vous souhaitez ouvrir la réservation via
- Début et fin de validité : période de mise à disposition du ou des créneaux
- Heure de début et heure de fin : les créneaux correspondront à ceux de votre tableau de réservation. Ex : de 7h à 22h, si sur le tableau de réservation pour les courts concernés vous

avez paramétré des créneaux de 60 minutes, tous les créneaux non réservés de 7h à 22h sur ces courts seront proposés en location horaire.

- Prix : correspond au prix facturé par créneau (tarif du créneau et non par joueur).
- Mode de paiement : paiement en ligne ou paiement sur place, au choix (ne peuvent être sélectionnés simultanément)

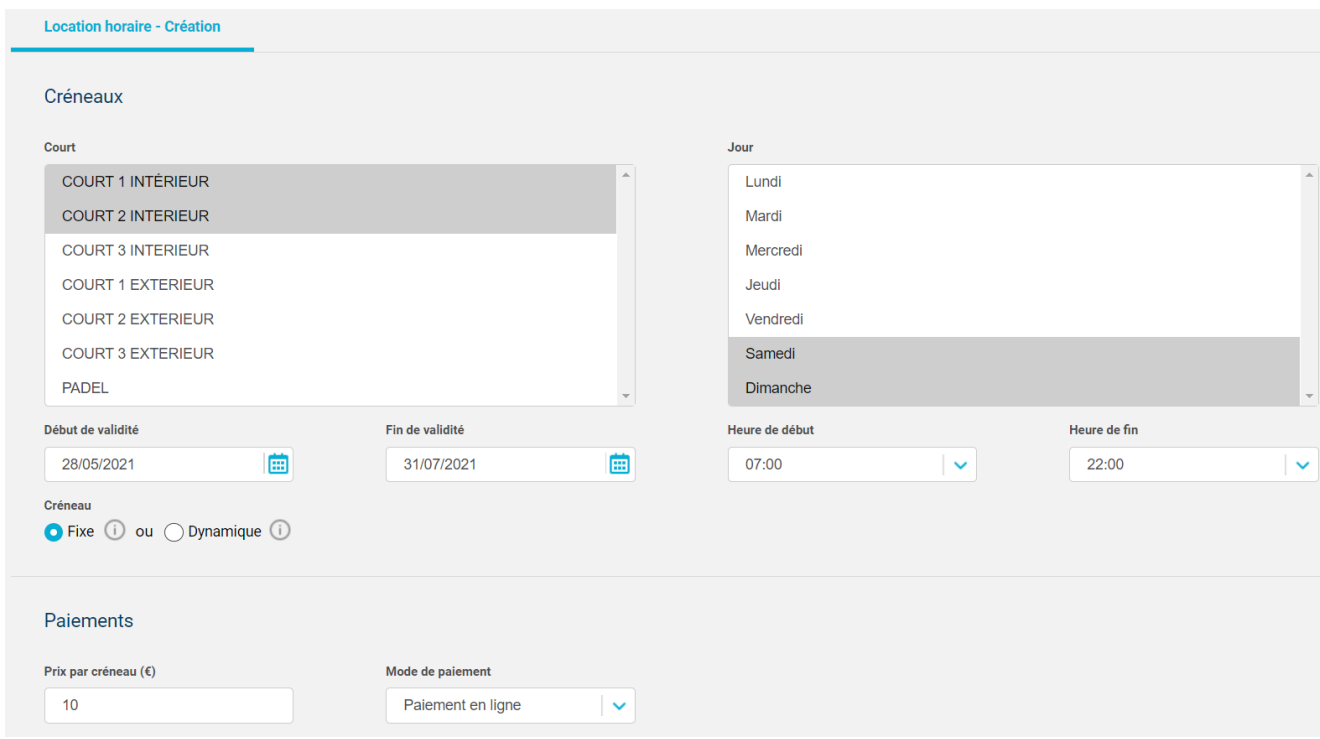

#### Les deux types de mise à disposition de créneaux :

**Mise à disposition fixe**: Le créneau pourra être réservé immédiatement, aussi bien par les adhérents du club que par les utilisateurs de la location horaire.

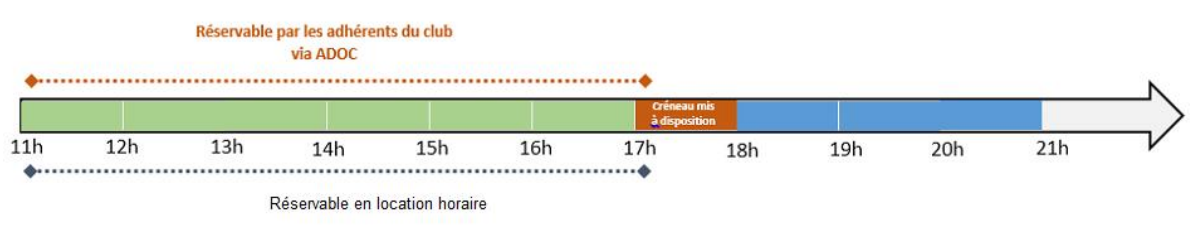

**Mise à disposition dynamique**: Le créneau est proposé en priorité aux adhérents du club. Il deviendra possible de le réserver en location horaire si aucun adhérent ne l'a réservé X heure(s) avant son début. Cette valeur est le délai avant mise à disposition, paramétrable sur ce même écran.

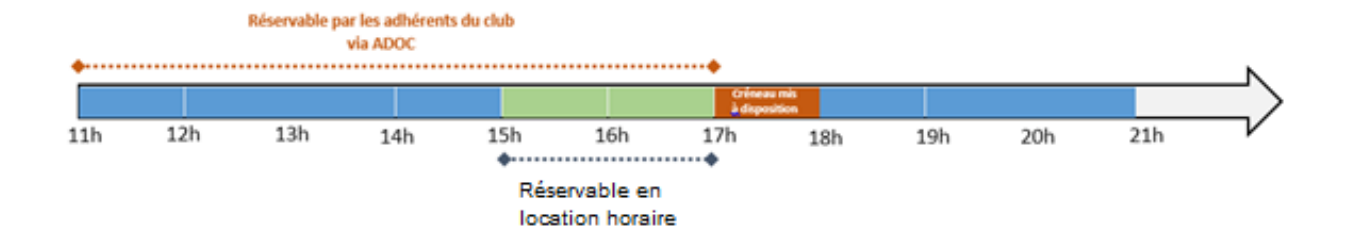

Aucun changement n'est perceptible par les adhérents qui pourront toujours réserver ce créneau depuis leur tableau de réservation ADOC. En revanche, contrairement à un créneau mis à disposition de manière fixe, les utilisateurs de la location horaire ne pourront le réserver qu'à partir de 2h avant son début.

- En cas de réservation du créneau (club ou adhérent), il ne sera plus proposé en location horaire;
- Si aucune réservation n'a été faite par le club ou par un adhérent sur ce créneau 2h avant son début, il sera possible de le réserver en location horaire.

La mise à disposition dynamique est un choix pertinent pour valoriser les créneaux les plus demandés du club. Elle permet aux adhérents de rester prioritaires et limite les risques de voir des créneaux attractifs inoccupés. Votre club aura tout le loisir d'adapter les conditions de mise à disposition, notamment le tarif, en fonction de l'attractivité des créneaux proposés.

Vous pourrez par exemple proposer les créneaux les moins demandés en mise à disposition fixe, à tarif réduit et réserver les créneaux attractifs pour une mise à disposition dynamique à un tarif plus élevé.

• Modalités d'accès : ce champ sera pré-rempli par défaut avec les modalités d'accès que votre club a renseignées au menu **Location horaire > Communication > Message d'accès par défaut.** Pour favoriser le bon déroulement des réservations dans votre club, il est important d'indiquer un maximum d'informations aux joueurs via ce champ. Ces modalités d'accès leur seront communiquées dans l'email de confirmation qu'ils recevront après chaque réservation.

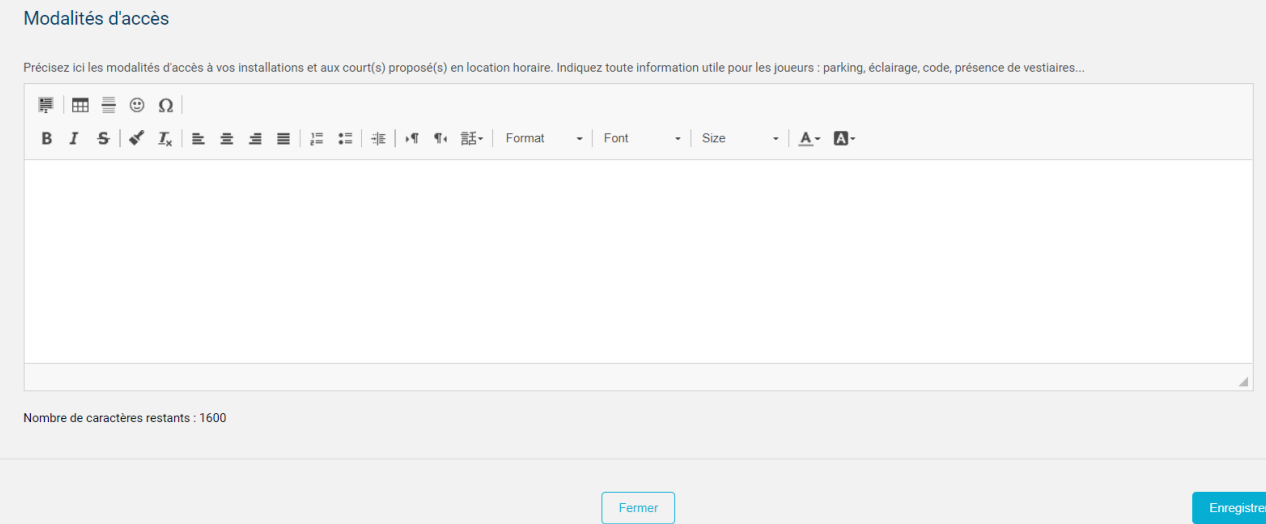

Après avoir cliqué sur « Enregistrer », vous serez renvoyé à l'écran d'accueil de l'onglet « Liste des créneaux ». Les créneaux paramétrés sont désormais à disposition des utilisateurs sur Ten'Up.

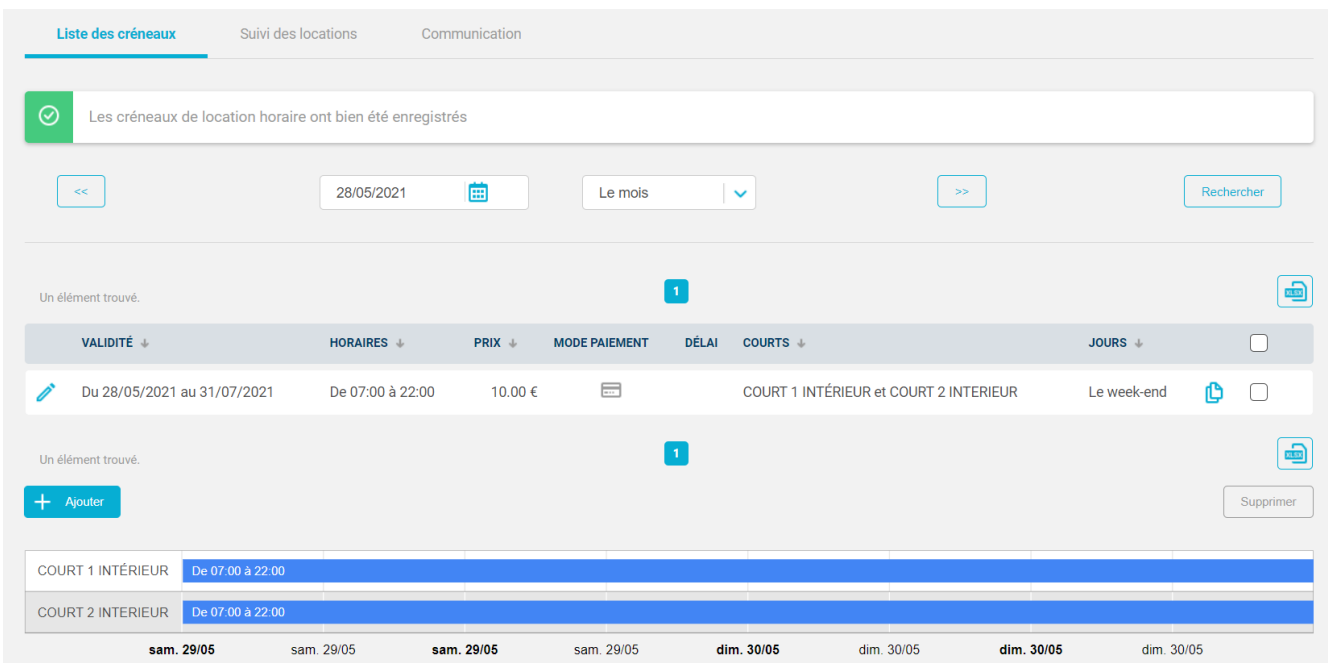

## Parcours sur TEN'UP

La location horaire est accessible à tous les pratiquants, hormis les licenciés sur l'année en cours du club proposant des créneaux.

Ainsi, un adhérent ayant une formule sur l'année en cours pourra réserver en location horaire dans son club, sauf s'il est également licencié de ce club.

Une fois connecté(e) à son compte Ten'Up, l'utilisateur se rend au menu « Réserver > Location horaire » afin d'accéder à la recherche de créneaux proposés en location horaire :

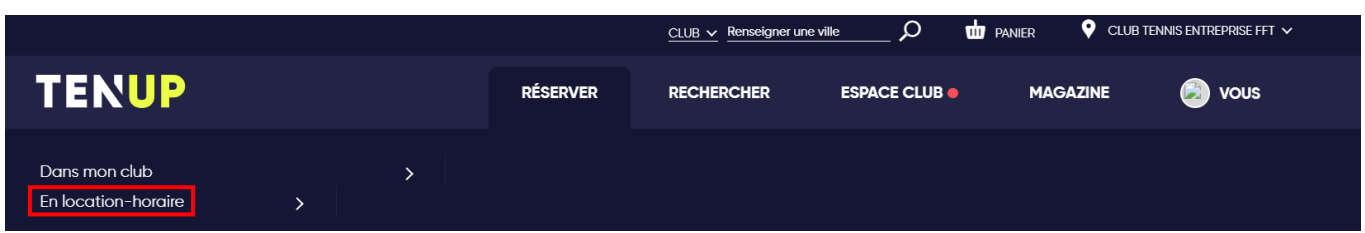

Puis, il renseigne les critères de recherche de son choix (localisation, date) afin d'obtenir la liste des créneaux disponibles en location horaire :

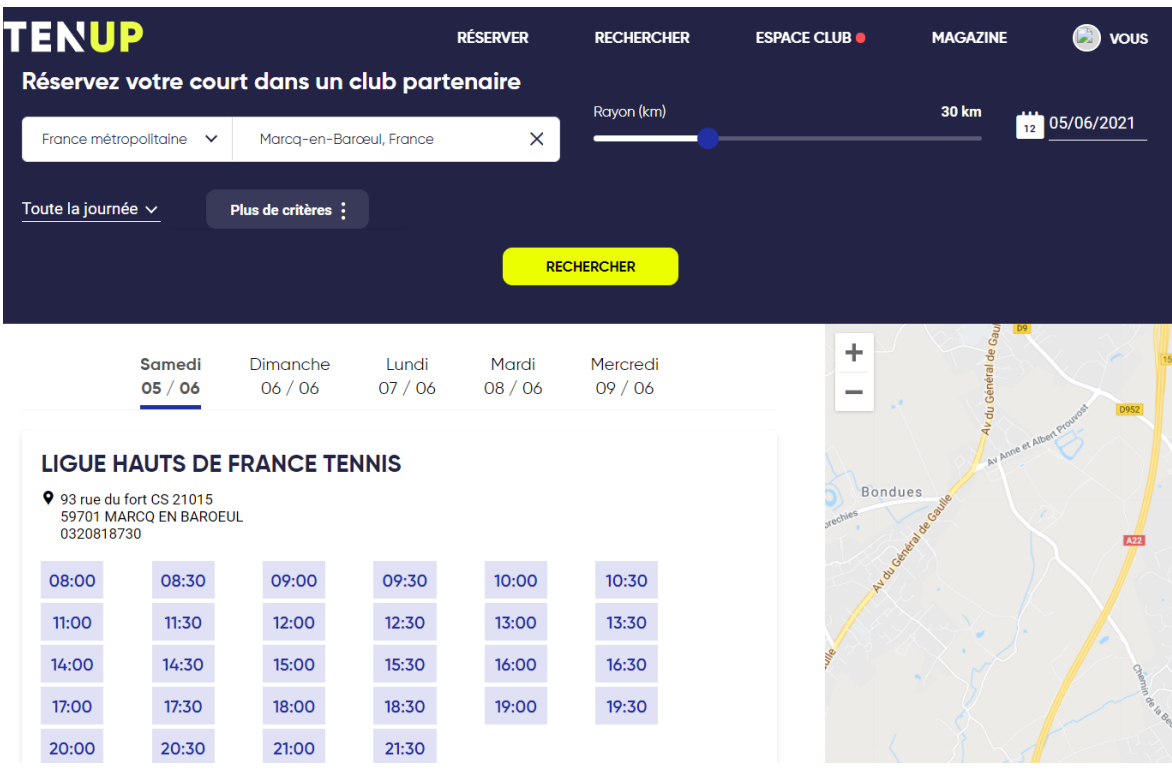

Après avoir sélectionné le créneau de son choix, la liste des courts disponibles s'affiche, indiquant à l'utilisateur les conditions de jeu (pratique, surface, couverture…).

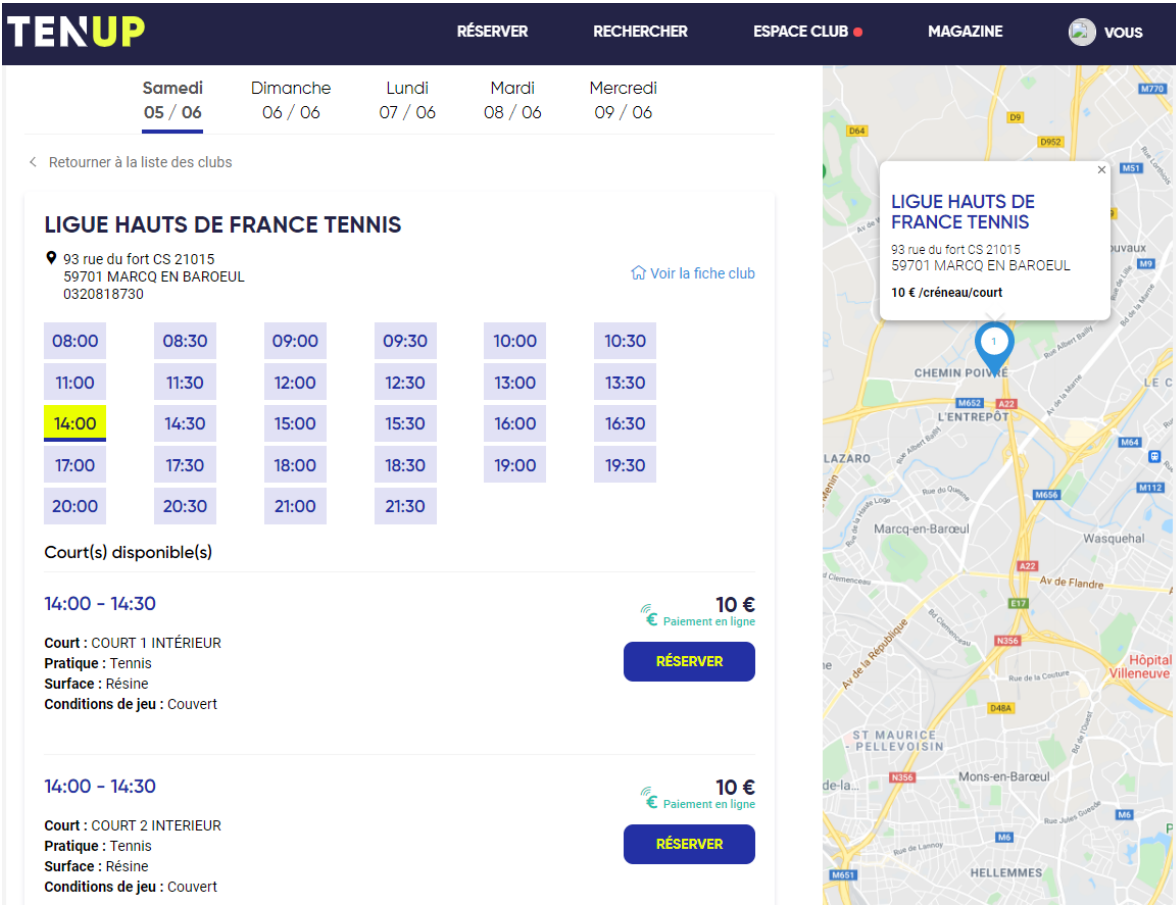

#### a) Avec paiement en ligne

Dans l'exemple ci-dessus, la mention « Paiement en ligne » est affichée sous le tarif du créneau.

Après avoir cliqué sur « Réserver », l'utilisateur est redirigé vers le récapitulatif de sa réservation, et doit sélectionner son mode de paiement :

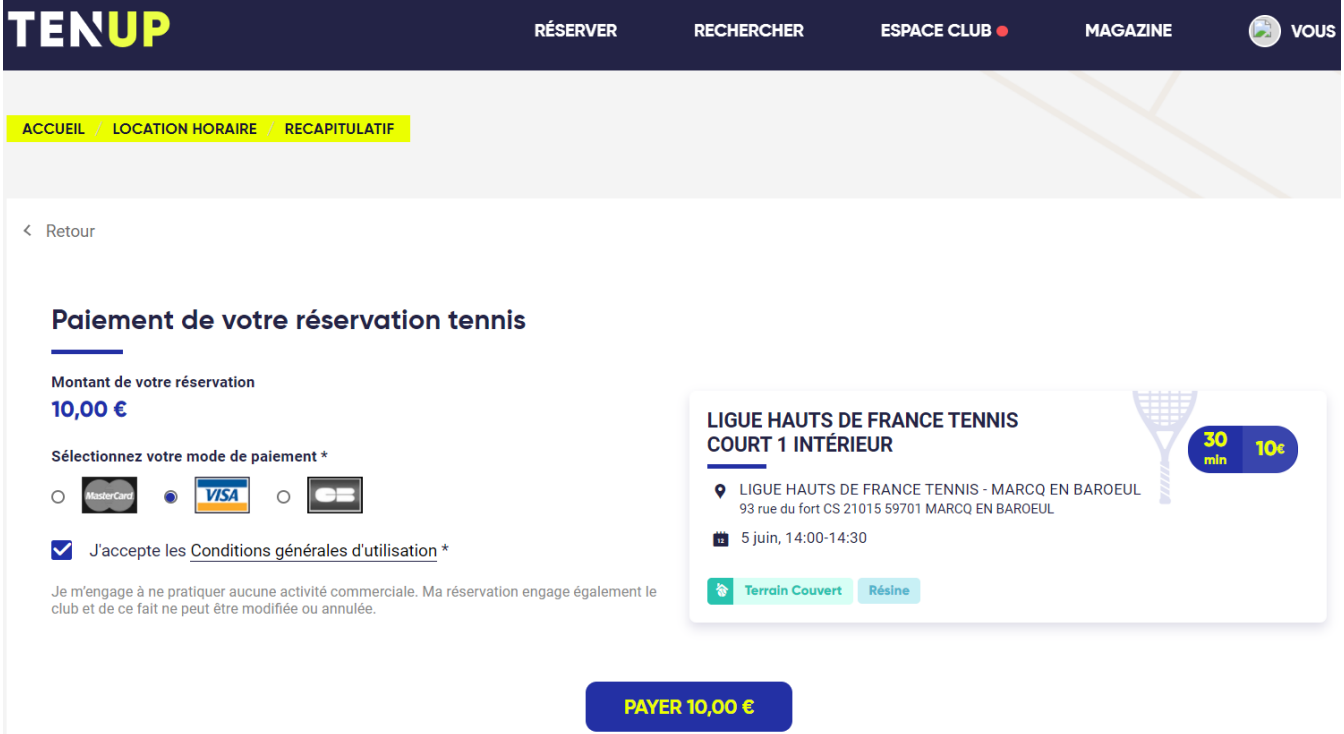

Après avoir cliqué sur « Payer X euros », il est redirigé vers la page de paiement de l'organisme HelloAsso afin de finaliser son paiement :

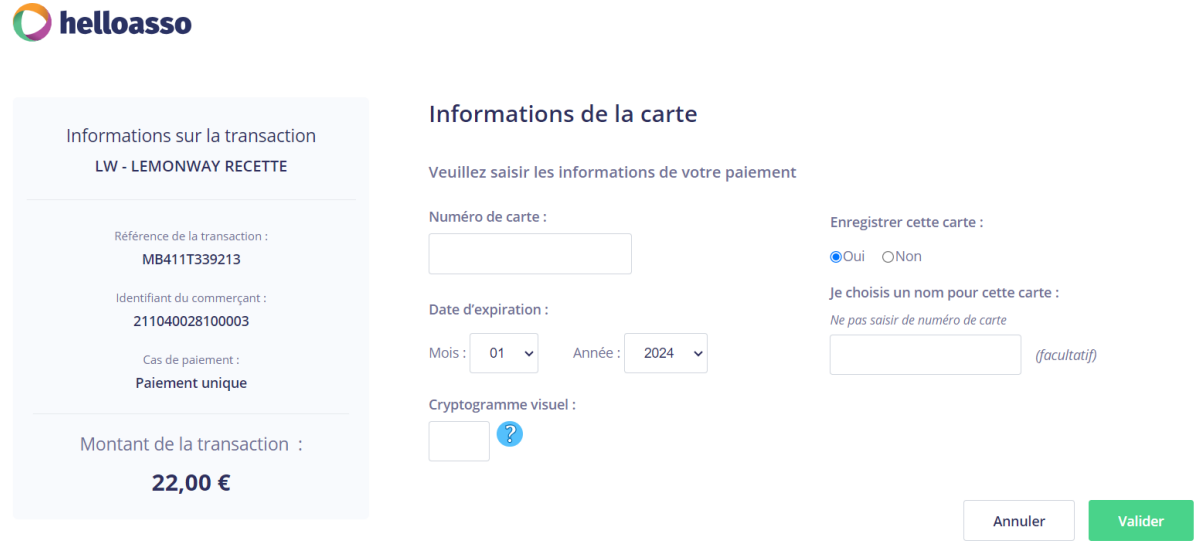

Une page de confirmation s'affiche, et l'utilisateur reçoit également un mail de confirmation de réservation, ainsi qu'une confirmation de paiement de la part d'HelloAsso.

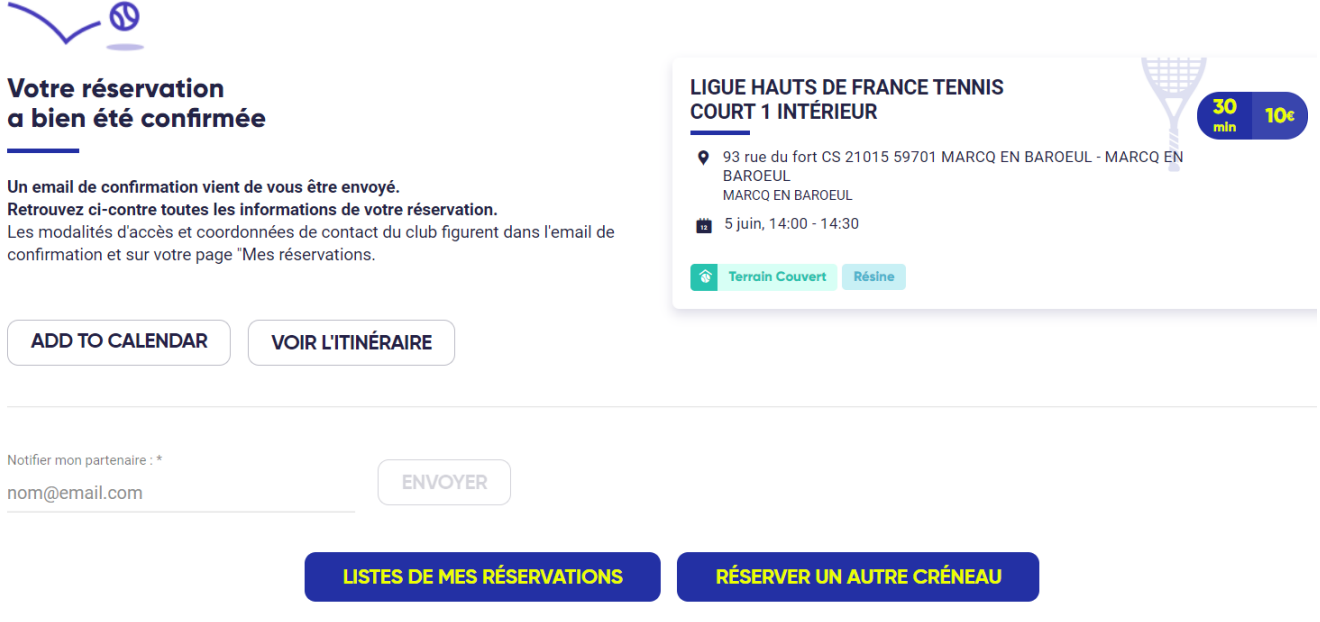

## b) Avec paiement sur place

Dans cet exemple, le club a choisi de mettre à disposition des créneaux avec paiement sur place. Ainsi, la mention « Paiement en ligne » n'apparait pas.

L'utilisateur sélectionne le créneau de son choix, et clique sur « Réserver » :

| Lundi   | Mardi   | <b>Mercredi</b> | Jeudi   | Vendredi |
|---------|---------|-----------------|---------|----------|
| 31 / 05 | 01 / 06 | 02 / 06         | 03 / 06 | 04 / 06  |

< Retourner à la liste des clubs

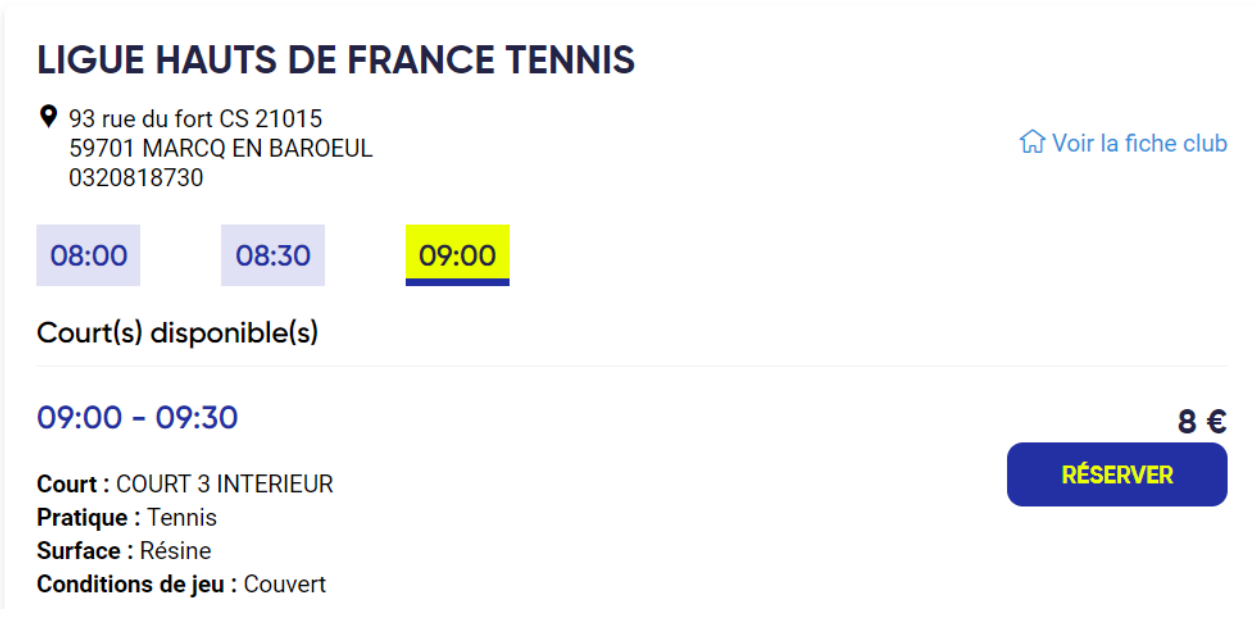

Il est ensuite redirigé vers le récapitulatif de sa réservation, sur lequel apparait la mention

« Réservation à payer sur place » :

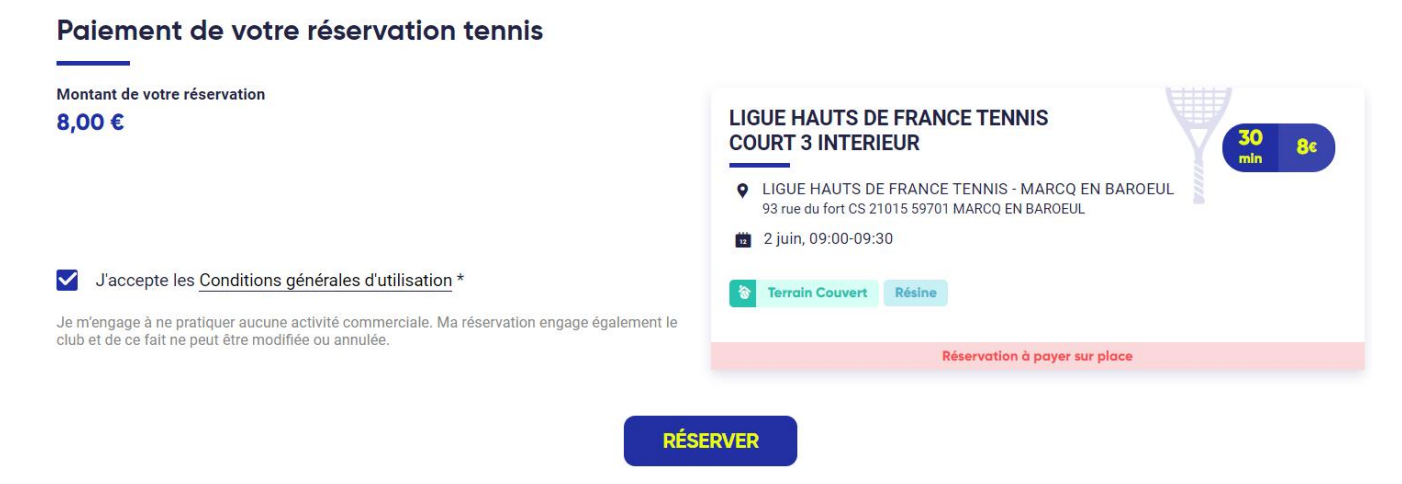

Après avoir cliqué sur « Réserver », la confirmation de réservation s'affiche et l'utilisateur reçoit également un mail de confirmation :

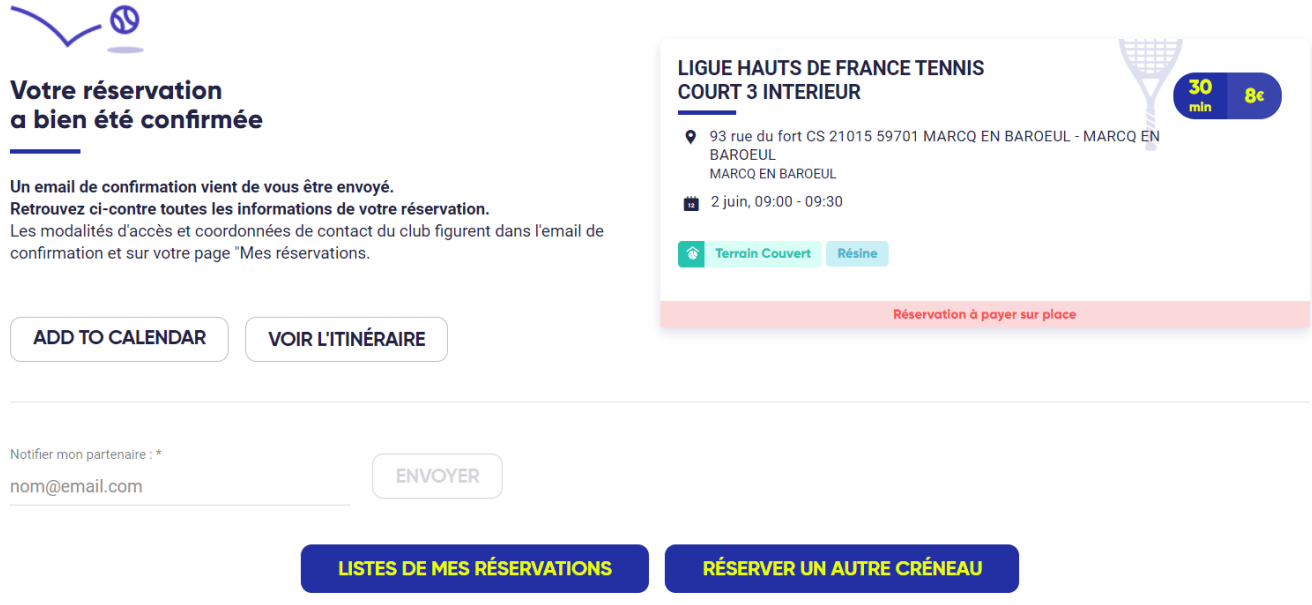

### Suivi sur ADOC

A l'onglet « Suivi des locations », vous pouvez visualiser le détail des réservations effectuées (à venir, en attente de paiement, passées).

Ici les deux réservations sont à venir, l'une est avec paiement en ligne, l'autre avec paiement sur place :

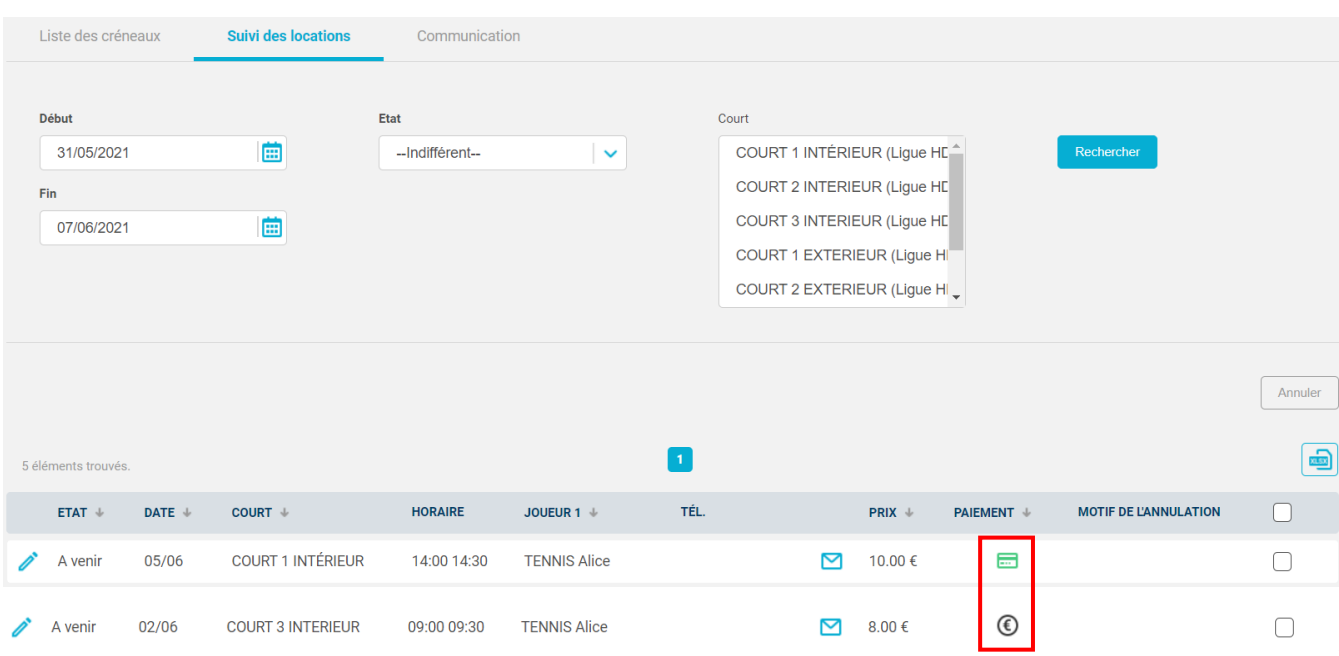

Les joueurs ne peuvent pas annuler leurs réservations directement depuis Ten'Up, en revanche ils peuvent contacter le club qui sera en mesure de le faire depuis ADOC.

Pour annuler une location horaire à venir, sélectionnez-là, puis cliquer sur le bouton « Annuler » :

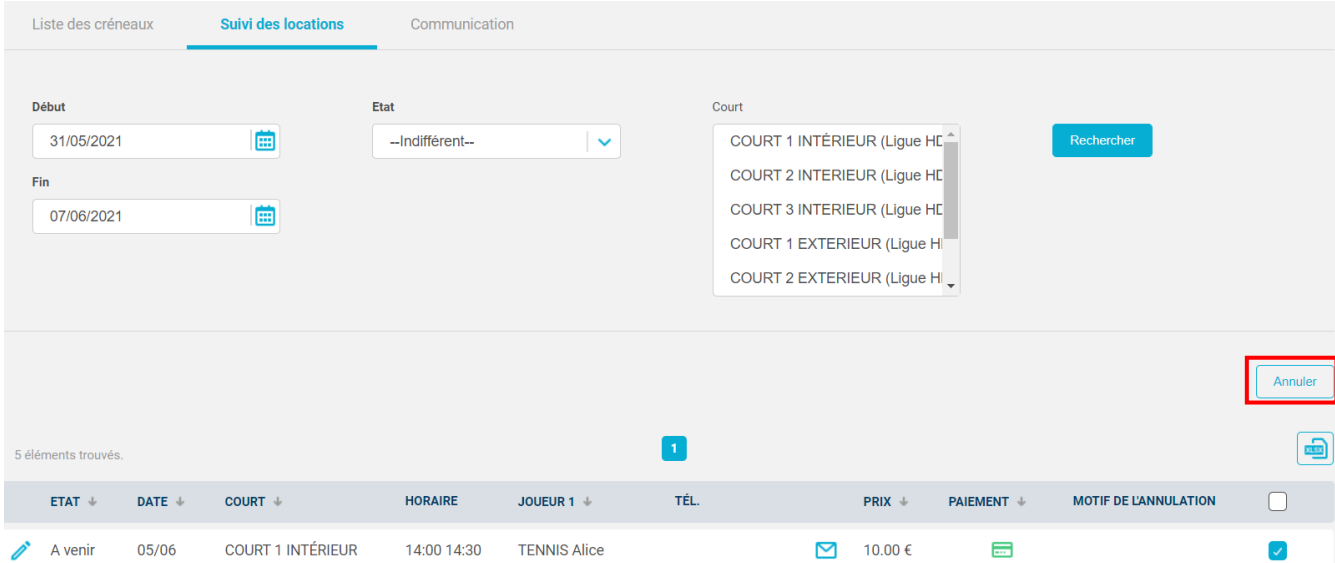

Renseignez ensuite un motif d'annulation qui sera transmis au joueur, et cliquez sur « Valider » :

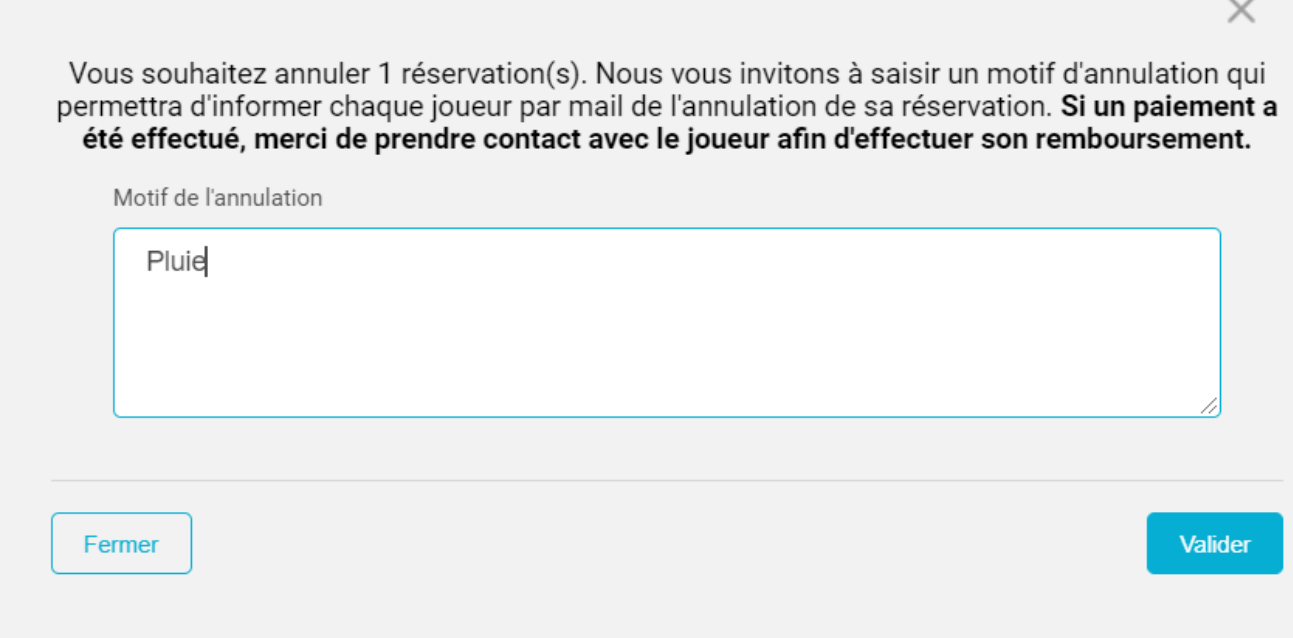

La réservation apparait comme annulée dans le suivi des locations :

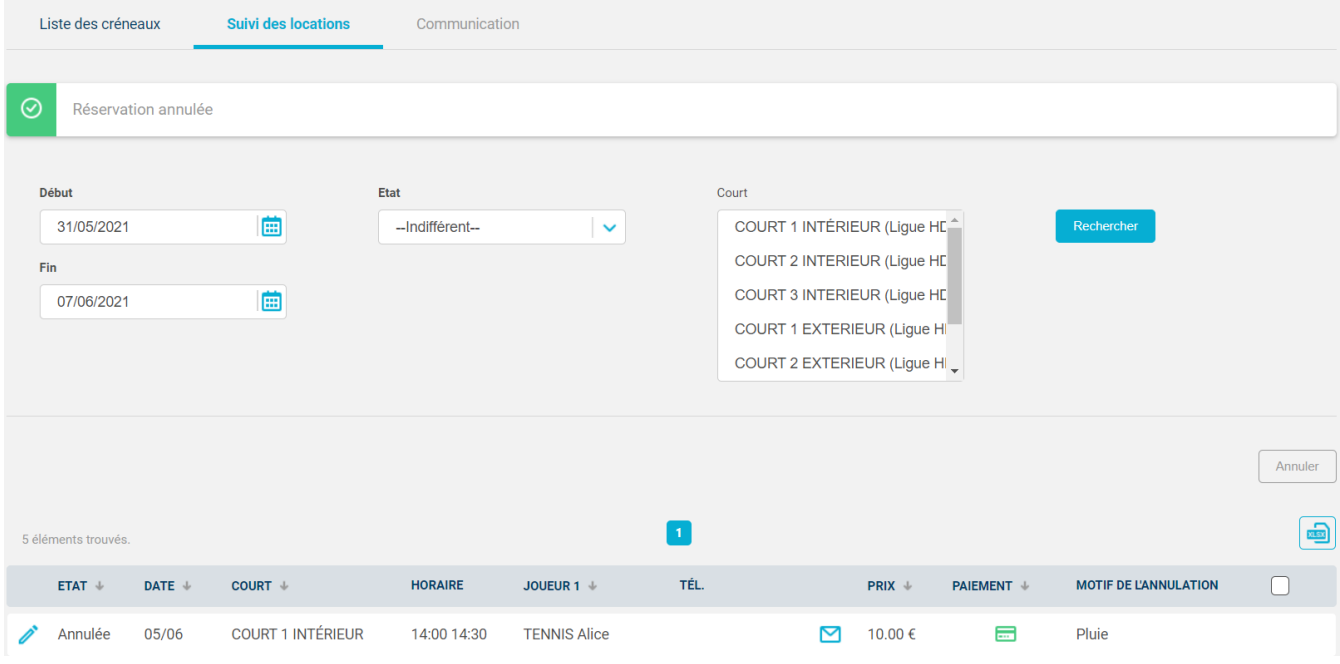

Afin de rembourser une réservation payée en ligne, cliquez sur la carte bancaire verte (colonne « Paiement ») et renseignez le montant à rembourser :

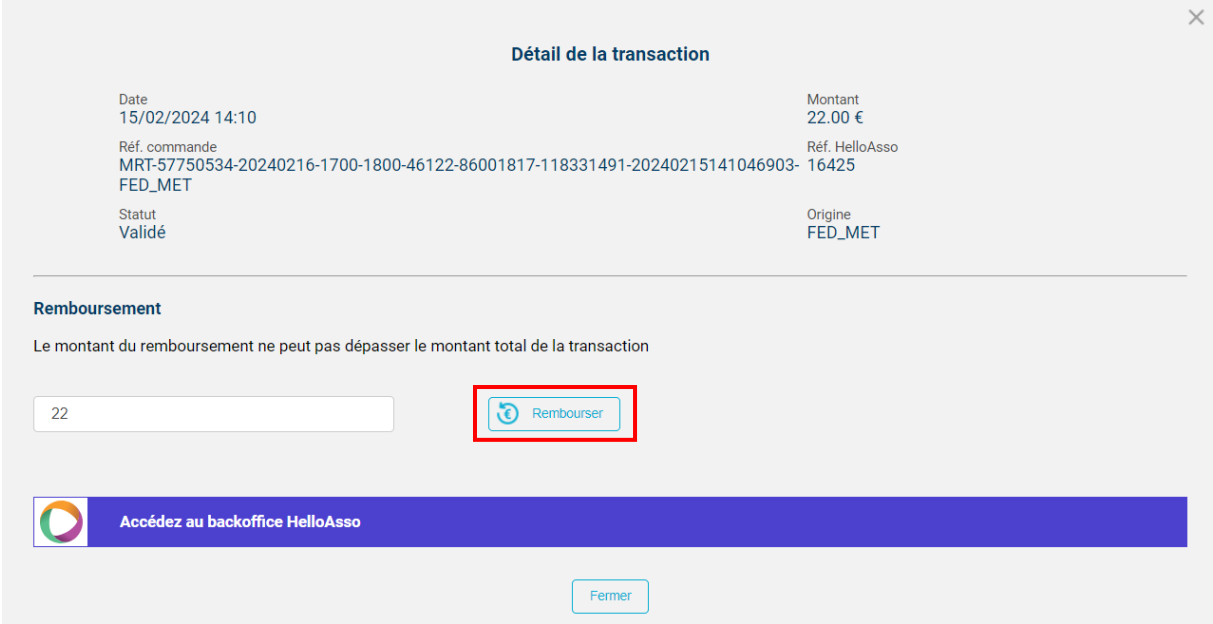

Cliquez sur le bouton « Rembourser » afin de finaliser le processus de remboursement.

*Attention, le remboursement ne sera possible que si le club possède des fonds suffisants sur son portefeuille électronique HelloAsso.*

## Communication

#### a) Message promotionnel

Cette fonctionnalité vous permet, via un champ de saisie libre, de faire la promotion d'une offre, d'un évènement ou d'un service que propose votre club. Votre message promotionnel sera intégré aux emails de confirmation de réservation reçus par les utilisateurs de la location horaire dans votre club.

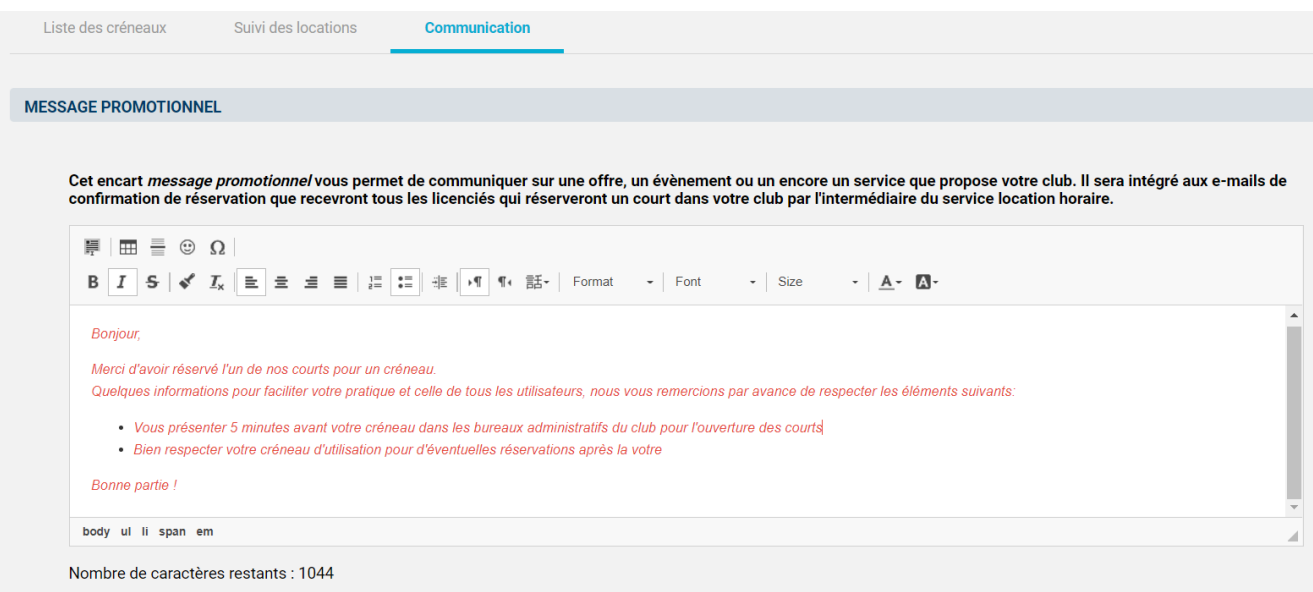

#### b) Message d'accès par défaut

Votre club se prépare à accueillir de nouveaux licenciés. Pour permettre à ce public qui ne connait pas forcément votre club d'y accéder facilement, un encart dédié vous permet d'indiquer les modalités d'accès et toute autre information que vous jugez utile à communiquer: horaires d'ouverture du club house, fonctionnement de l'éclairage des courts, parking…

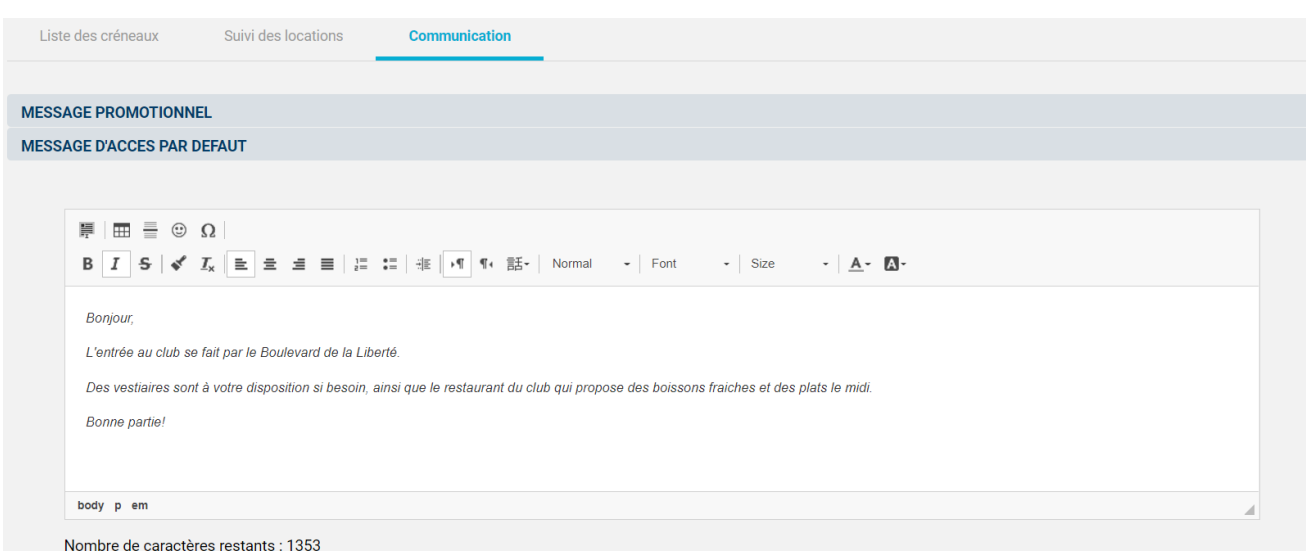